**DGADR** 

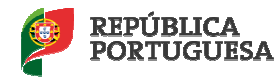

## Guia Preenchimento Candidatura ao Estatuto de Agricultura Familiar (EAF)

## CANDIDATURA PESSOA SINGULAR SEM PEDIDO ÚNICO (PU)

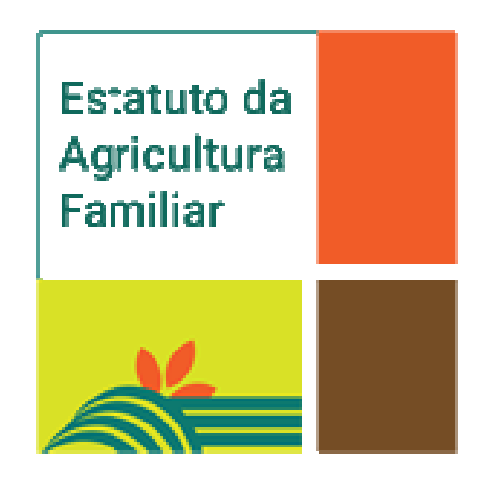

Autor: DAEA DOC-0001 Guia plataforma EAF

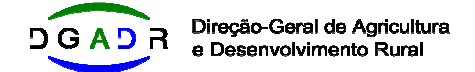

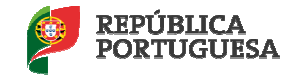

Após fazer o seu registo como utilizador seguido do login conforme explicado no guia – início geral, poderá iniciar a sua candidatura.

Pode entrar e sair da candidatura as vezes que quiser e for necessário. Os dados inseridos, bem como, os documentos anexados ficaram guardados. Enquanto a candidatura não estiver completa e não for submetida ficará no estado pendente.

Clicar em **candidatura** para iniciar todo o processo.

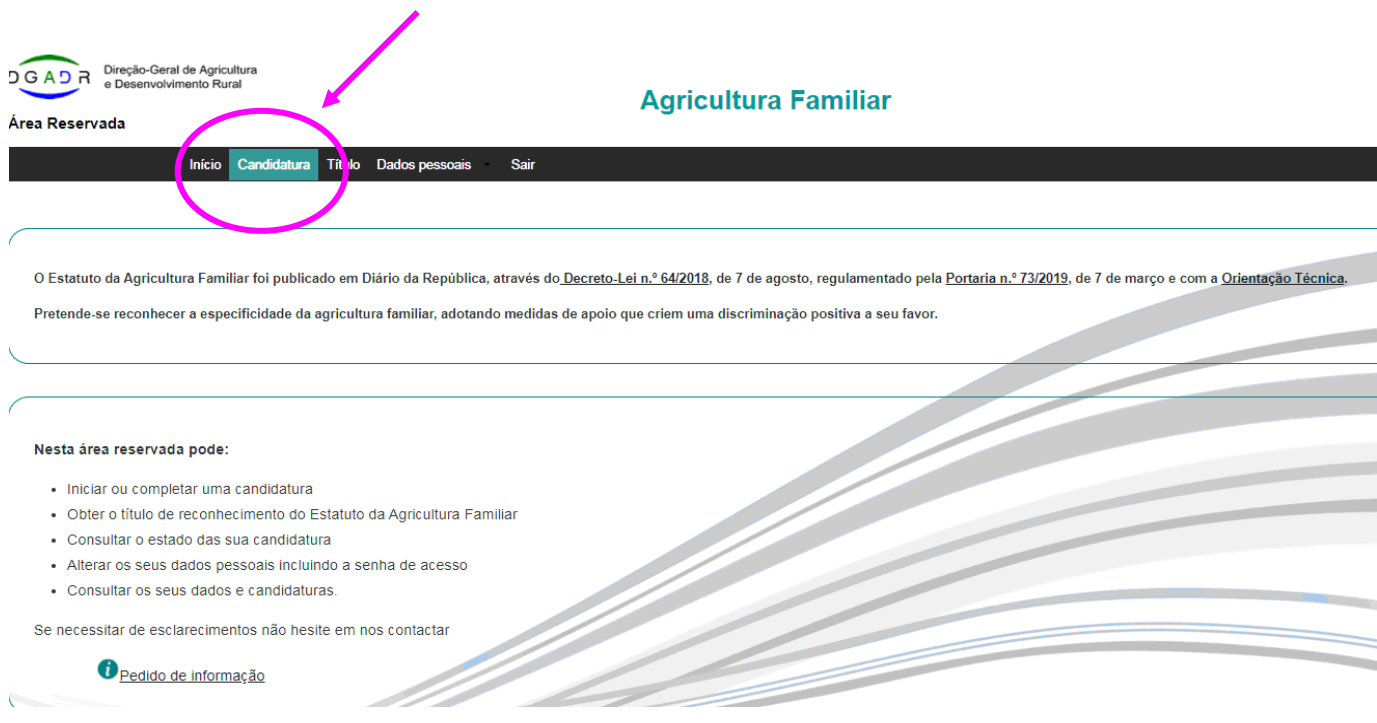

Neste primeiro quadro devem ser preenchidos todos os dados solicitados referentes ao titular da exploração. O **Nome / Designação** é o nome do candidato ou o nome que pretendam que venha definido para a exploração.

Se o candidato **não apresentou Pedido Único (PU) no ano anterior** à data da apresentação do pedido de Estatuto de Agricultura Familiar, terá de o indicar, assinalando a opção **NÃO**, sendo que neste caso, cabe-lhe preencher todos os elementos necessários à instrução do pedido e submeter o mesmo, acompanhado de todos os documentos probatórios. Os elementos relativos à exploração (culturas, animais, áreas regadas e localização da maior área cultivada) devem reportar à data de apresentação do pedido de reconhecimento do estatuto.

A escolha do **apoio por técnico da DRAP** (Direção Regional Agricultura e Pescas) será **SIM** apenas se a candidatura for realizada por um técnico credenciado em qualquer uma das DRAP do país, caso contrário será sempre escolhida a opção **NÃO**.

Autor: DAEA DOC-0001 Guia plataforma EAF

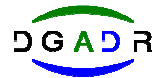

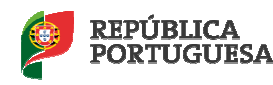

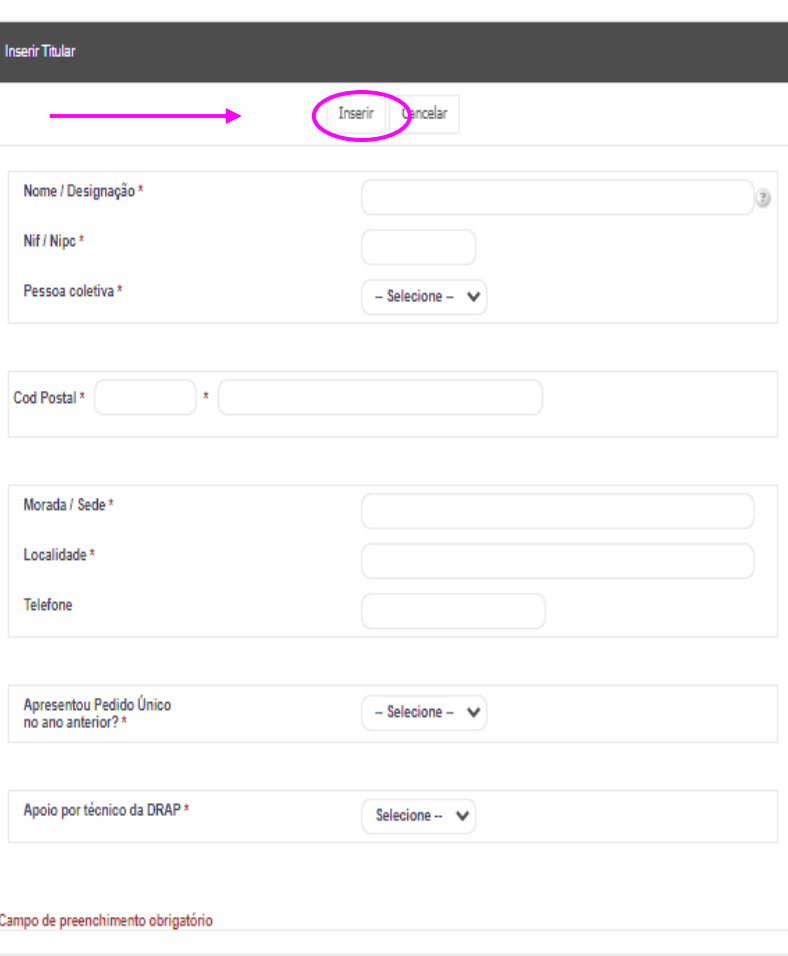

Após preencher todos os dados e clicar **inserir,** irá aparecer o quadro seguinte para registar todos os elementos referentes ao titular da exploração agrícola.

A **idade** tem que ser superior a 18 anos, **comprovada** através de documento de identificação, a ser anexado no campo assinalado a cor azul "selecionar ficheiro".

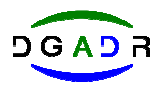

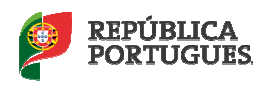

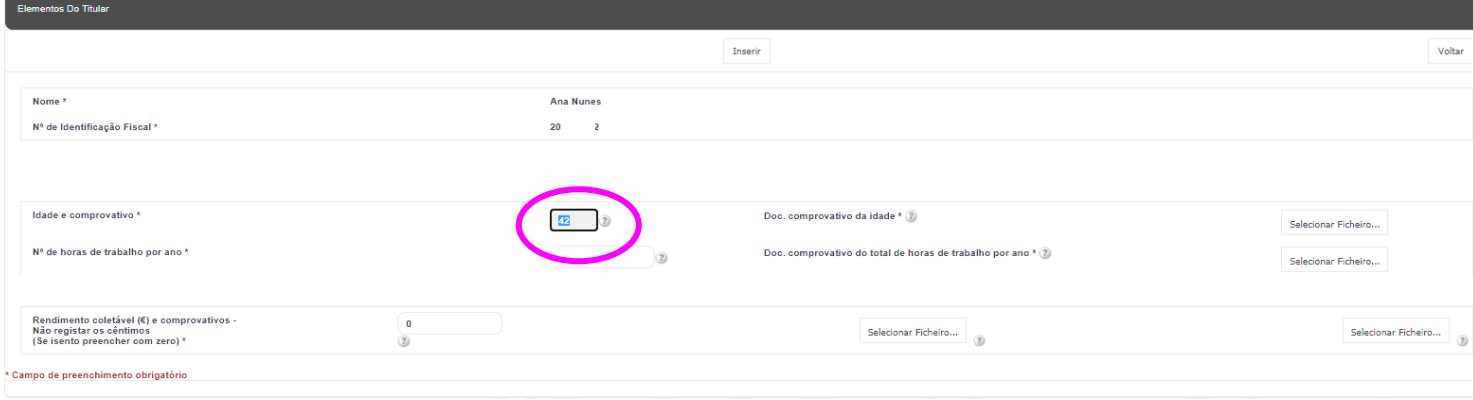

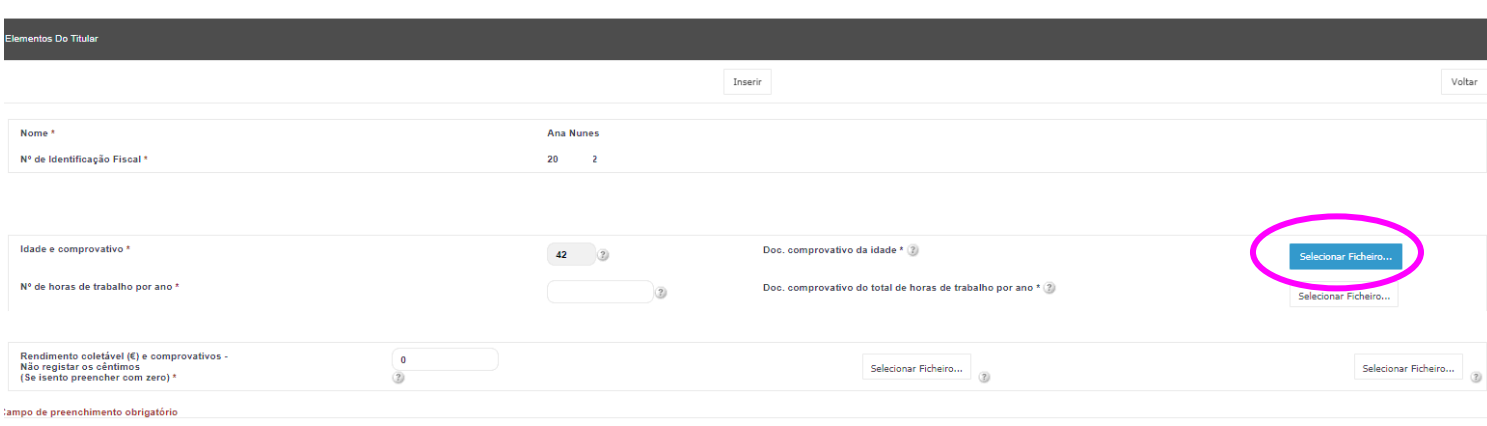

No campo **nº de horas de trabalho por ano**, devem ser colocadas o número de horas que o candidato dedica ao longo do ano em todas as tarefas da sua exploração.

O documento **comprovativo** do total de horas de trabalho por ano deve ser anexado no campo que se encontra a azul na imagem da página seguinte. A declaração para este efeito pode ser obtida na página da DGADR, após aceder à área do Estatuto de Agricultura Familiar, na zona de "**minutas**". A salientar, que neste documento devem estar descritos todos os elementos que fazem parte do agregado familiar com a referência se trabalham na exploração ou não, e a indicação do tempo (em horas/ano) da mão de obra dedicada à atividade da exploração de forma regular, por cada um.

A **mão de obra familiar utilizada** na exploração agrícola deve ser em percentagem igual ou superior a 50 % do total de mão de obra estimada para a exploração. No âmbito da atividade da exploração agrícola, considera-se mão de obra familiar aquela que não é remunerada.

Considera-se que a mão de obra familiar é o trabalho realizado pelo titular da exploração agrícola e por membros do seu agregado familiar; ou unicamente o trabalho realizado pelo titular. A composição do agregado familiar é aferida pela última declaração de IRS do titular da exploração e por declaração, sob compromisso de honra do titular da exploração, identificando todos os elementos do agregado familiar que vivem em economia comum, assinalando os que participam na atividade da exploração de forma regular.

Autor: DAEA DOC-0001 Guia plataforma EAF

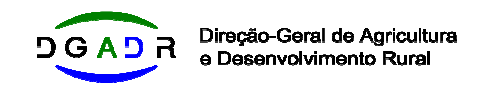

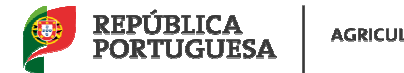

**AGRICULTURA** 

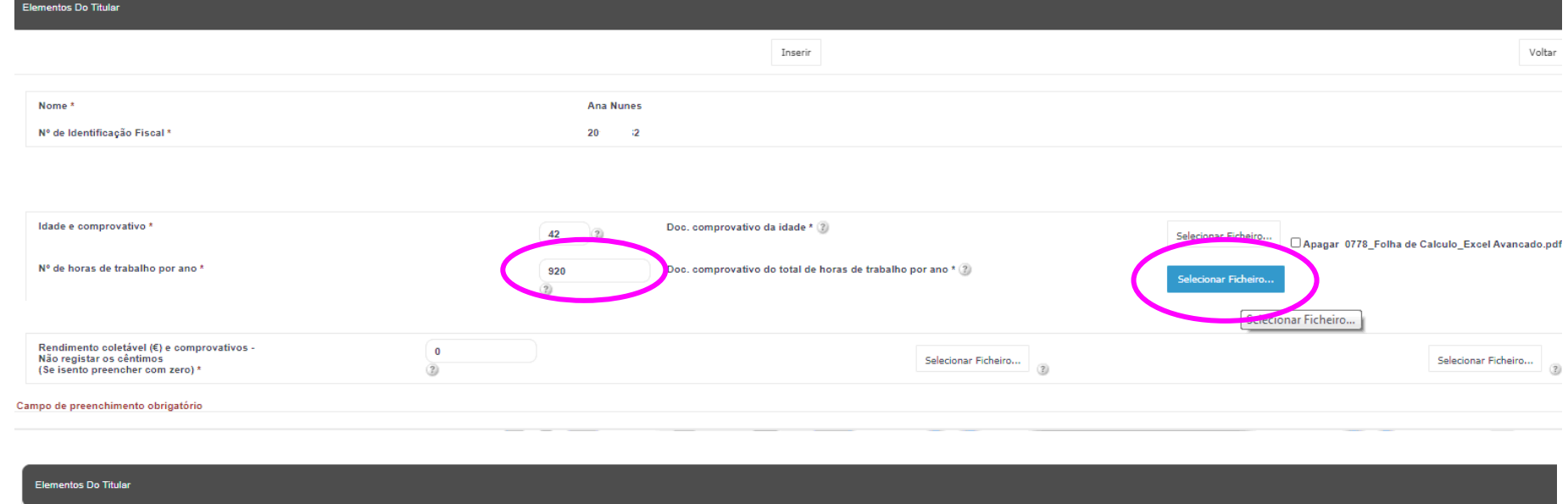

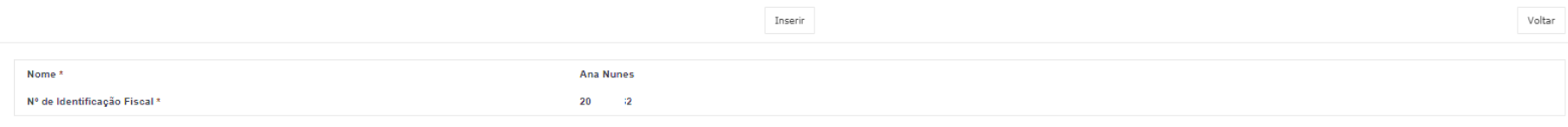

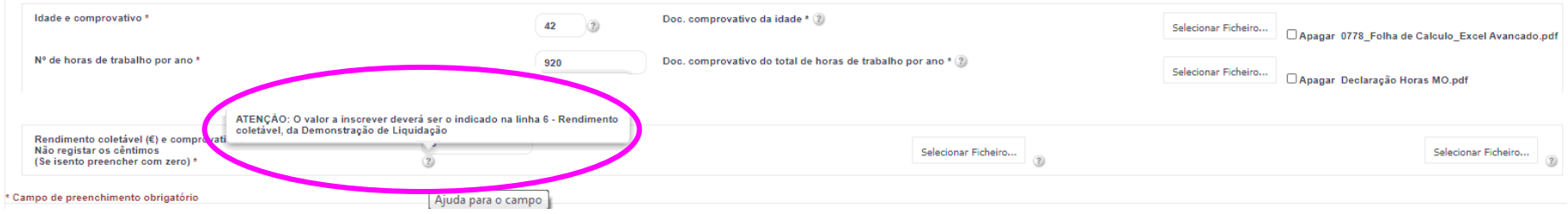

Autor: DAEA  $DOC-0001$  Elaborado em: 07/04/2021<br>Guia plataforma EAF Próxima revisão: 07/04/2022

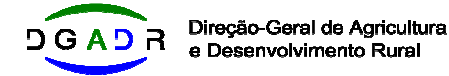

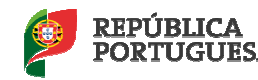

Tratando-se de pessoa singular, deve apresentar o rendimento coletável, aferido pela última declaração de Imposto sobre o Rendimento de Pessoas Singulares (IRS) e respetiva nota de liquidação em sede de IRS, do candidato a este estatuto e dos membros do agregado familiar, que vivem em situação de economia comum e que fazem declaração de IRS.

O valor a considerar para validação deste requisito é obtido da seguinte forma:

- 1 Verificar o valor inscrito na linha 6 de todas as demonstrações de liquidação do agregado familiar;
- 2 Proceder ao somatório desses valores e dividir o resultado pelo número de sujeitos passivos\* que constem das declarações de IRS do agregado familiar.

## **A soma de todos os rendimentos colectáveis divido pelo número de sujeitos passivos que constem das declarações de IRS dos membros do(s) agregado(s) familiar(es) terá que ser inferior ou igual ao valor enquadrável no 4.º escalão do IRS, que no ano de 2021 é de 25.075€.**

\*O sujeito passivo é a pessoa singular ou colectiva, o património ou a organização de facto ou de direito que, nos termos da lei, está vinculado ao cumprimento da prestação tributária, seja como contribuinte directo, substituto ou responsável (Decreto-Lei n.º 398/98 – artigo 18º).

São sujeitos passivos de IRS todas as pessoas singulares que aufiram rendimentos em território português, o sujeito passivo direto é o contribuinte, ou seja, aquele que tem relação pessoal e direta com a situação que constitua o fato gerador tributário.

Após anexar todos os documentos solicitados nas imagens infra, deve fazer **inserir.** 

- 6 -

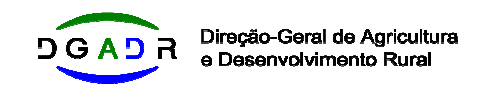

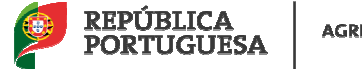

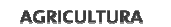

**Elementos Do Titular** Inserir Voltar Nome." Ana Nunes  $2^{\circ}$  2 Nº de Identificação Fiscal \* Idade e comprovativo \* Doc. comprovativo da idade \* (2)  $42$  $\langle 2 \rangle$ Selecionar Ficheiro,... | CApagar 0778\_Folha de Calculo\_Excel Avancado.pdf Nº de horas de trabalho por ano \* Doc. comprovativo do total de horas de trabalho por ano \* (2) 928 Selecionar Ficheiro... Apagar Declaração Horas MO.pdf  $\bar{x}$ **IRS** Rendimento coletável (€) e comprovativos - $\ddot{\mathbf{0}}$ Selecionar Ficheiro... Não registar os cêntimos<br>(Se isento preencher com zero) \* cionar Ficheiro...  $\hat{\boldsymbol{x}}$ Campo de preenchimento obrigatório Ajuda para o campo entos Do Titular Inserir Voltar. Nome \* **Ana Nunes** D. Nº de Identificação Fiscal \*  $21$   $2$ Idade e comprovativo \* Doc. comprovativo da idade \* 3 42 2 Selecionar Ficheiro... [ CApagar 0778\_Folha de Calculo\_Excel Avan Nº de horas de trabalho por ano \* 920 Doc. comprovativo do total de horas de trabalho por ano \* (2) Selecionar Ficheiro... | Capagar Declaração Horas | O.pdf  $\omega$ Nota de liquidação Rendimento coletável (€) e comprovativos -<br>Não registar os cêntimos<br>(Se isento preencher com zero) \*  $\,$  0  $\,$ Selecionar Ficheiro... Selecionar Ficheiro...  $\langle 2 \rangle$  $\odot$ and a provide campo

ampo de preenchimento obrigatório

Autor: DAEA DOC-0001 Guia plataforma EAF Elaborado em: 07/04/2021 Próxima revisão: 07/04/2022

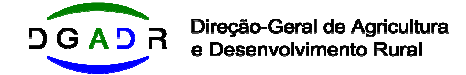

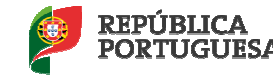

Após completar os dados do candidato e sempre que existam **elementos do agregado familiar** estes devem ser registados em **inserir membro**.

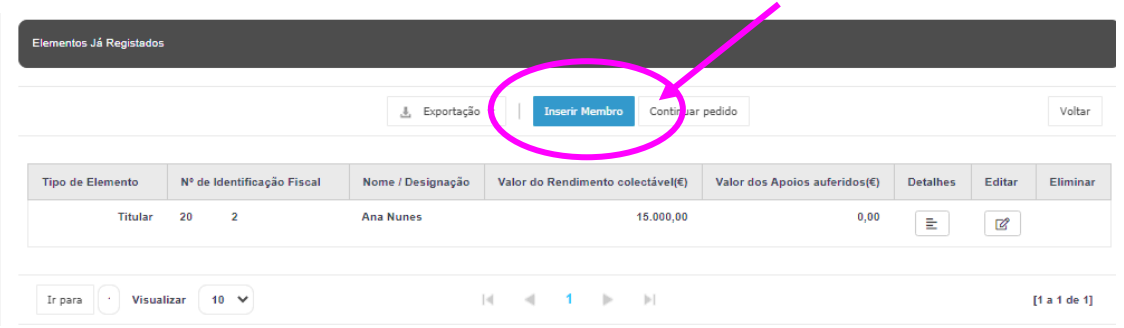

O quadro seguinte deve ser preenchido com os dados referentes aos elementos que constituem o agregado familiar. Será preenchido um quadro por cada elemento.

Caso o elemento do agregado familiar que se encontra a registar esteja incluído da declaração de IRS deve escolher a opção **SIM** e aparecerá o quadro da imagem abaixo.

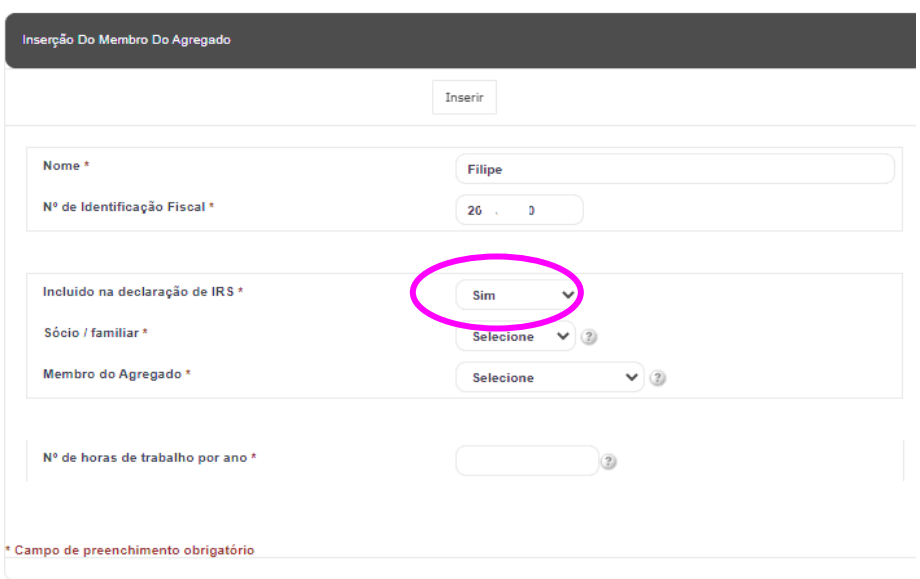

O número de horas de trabalho por ano, são as que se referem ao respetivo elemento do agregado familiar, que consta na declaração de compromisso anexada pelo candidato.

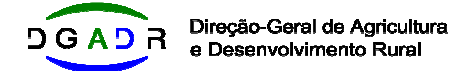

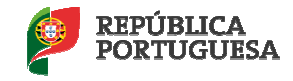

Caso o elemento do agregado familiar que se encontra a registar não esteja incluído da declaração de IRS deve escolher a opção **NÃO** e aparecerá o quadro da imagem abaixo.

Os documentos a anexar são a declaração IRS (1ºcampo), e a respetiva nota de liquidação (2ºcampo), tal como foi feito para o candidato. O valor do rendimento coletável é o que está na linha 6 da nota de liquidação.

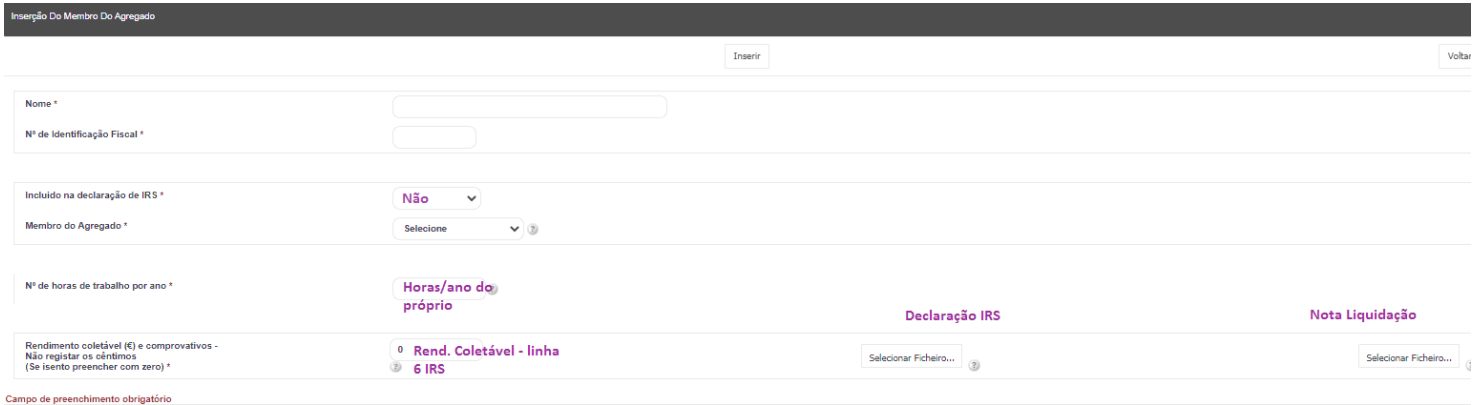

Após ter inserido todos os elementos que compõem o agregado familiar deve selecionar a opção **continuar pedido**, conforme imagem abaixo.

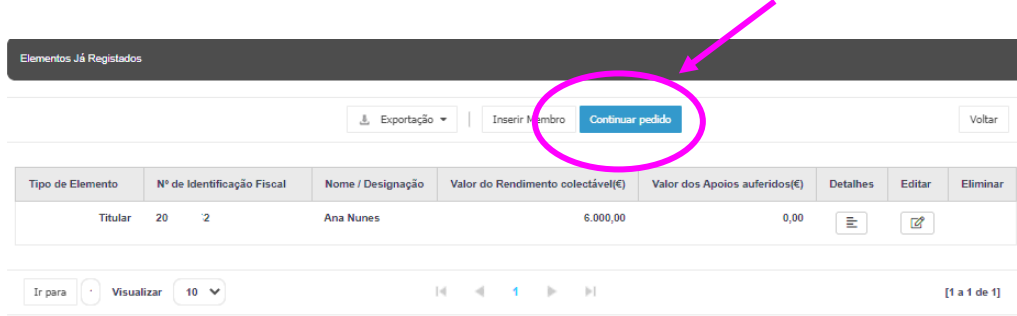

Vamos iniciar a descrição da exploração agrícola.

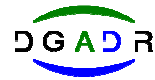

Direção-Geral de Agricultura<br>e Desenvolvimento Rural

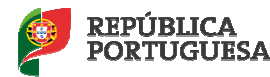

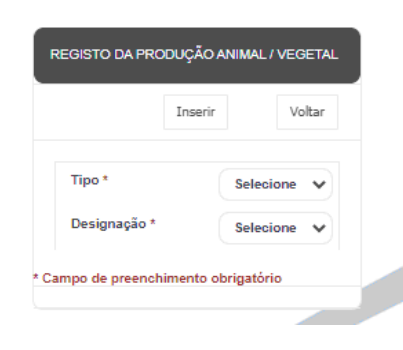

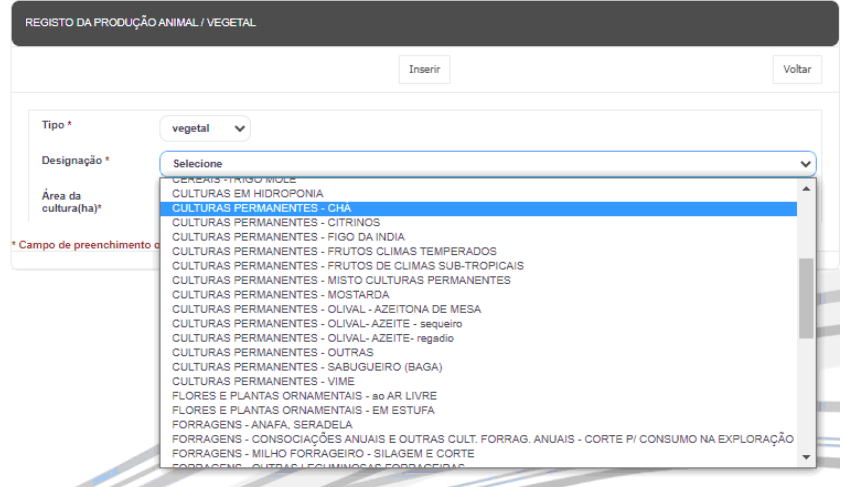

**Caraterizar a sua exploração**, selecionando o tipo – animal ou vegetal – e a respectiva designação.

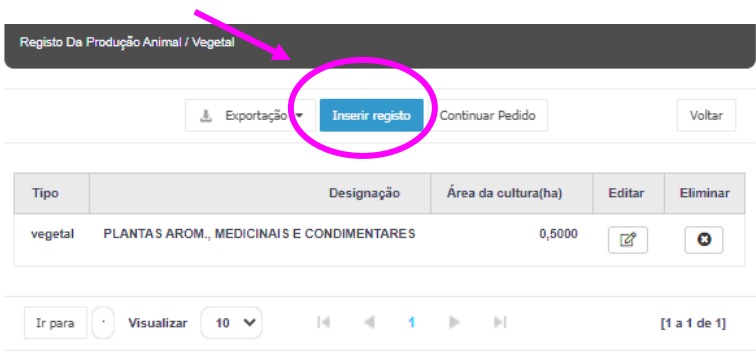

Deve fazer **inserir registo** para adicionar nova cultura ou animal.

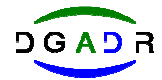

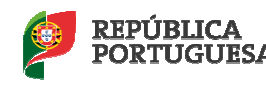

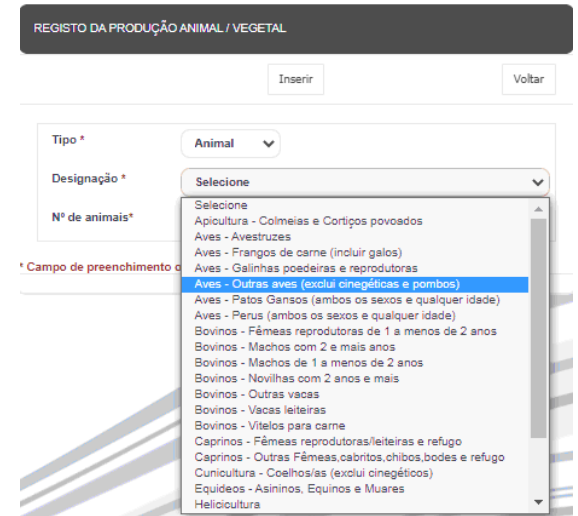

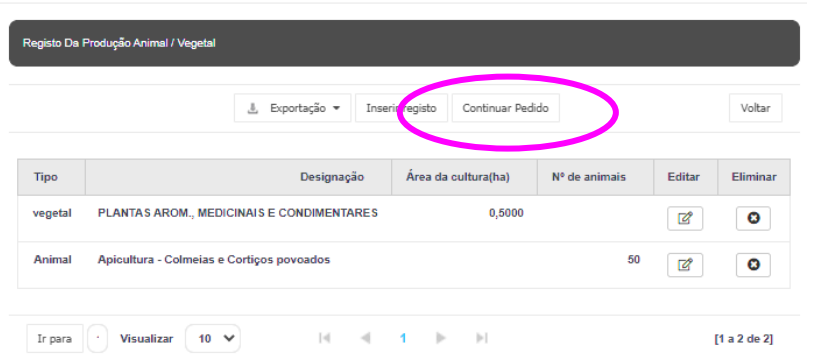

Devem ser registadas todos os tipos de culturas produzidas na exploração e respetivas áreas, bem como discriminar os animais existentes e a respetiva quantidade / número.

Após esta tarefa da caracterização da exploração estar completa com todas as culturas vegetais e todos os animais registados deve clicar sobre **continuar pedido**.

Vamos iniciar o **registo dos dados da exploração**, bem como dos respetivos terrenos.

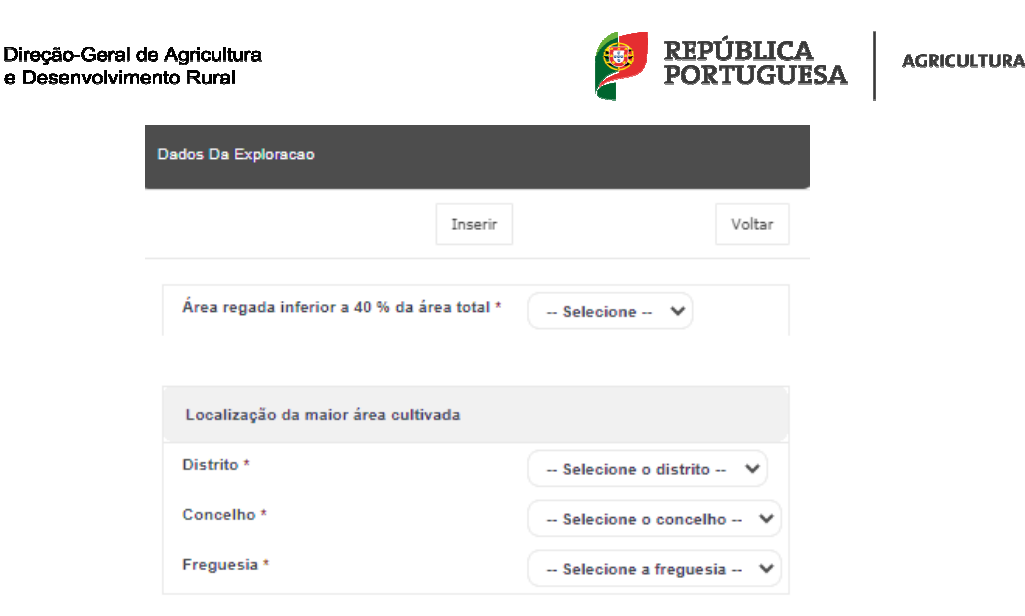

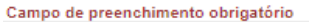

No quadro superior registar se a área da exploração é de sequeiro – refere **SIM**, se regadio – refere **NÃO**. Registar a sua localização relativamente ao distrito, concelho e freguesia.

No quadro seguinte registar a **titularidade dos terrenos** bem como a sua localização.

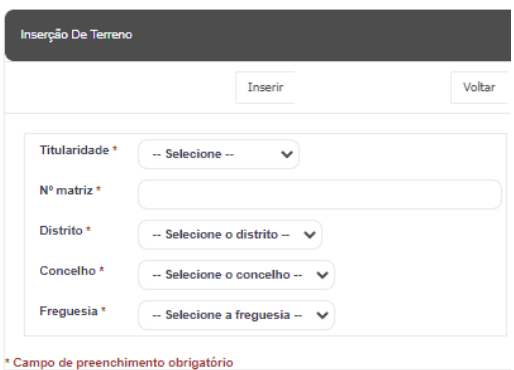

Considera-se titular de exploração agrícola familiar o proprietário, superficiário, arrendatário, comodatário, do conjunto de prédios rústicos ou mistos, com titularidade comprovada através dos documentos respetivos, que devem ser anexados no campo seguinte.

**DGADR** 

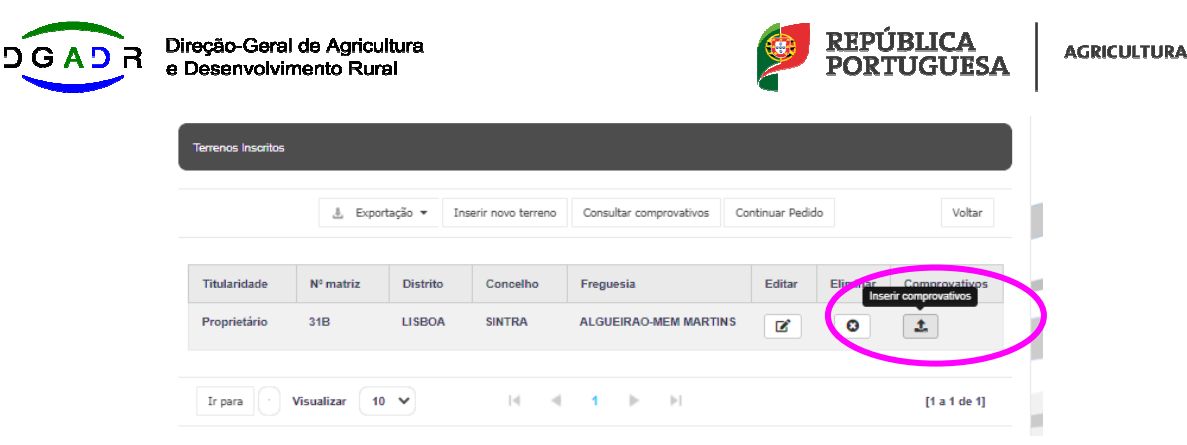

Para cada um dos prédios rústicos ou mistos deve ser apresentada a respetiva **Certidão matricial / Caderneta predial.** 

Caso os prédios rústicos ou mistos que constituem a exploração agrícola se encontrem omissos no registo predial, ou não identificados na matriz ou não disponham de cadastro geométrico, a respetiva documentação é exigível apenas, quando o respetivo município estiver abrangido pelo sistema de informação cadastral simplificada criado pela Lei n.º 78/2017, de 17 de agosto.

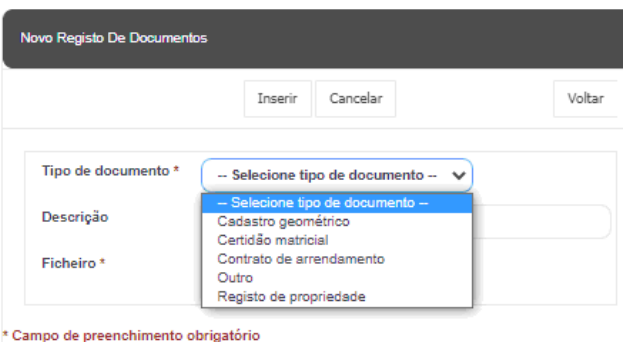

 $\overline{\phantom{a}}$ 

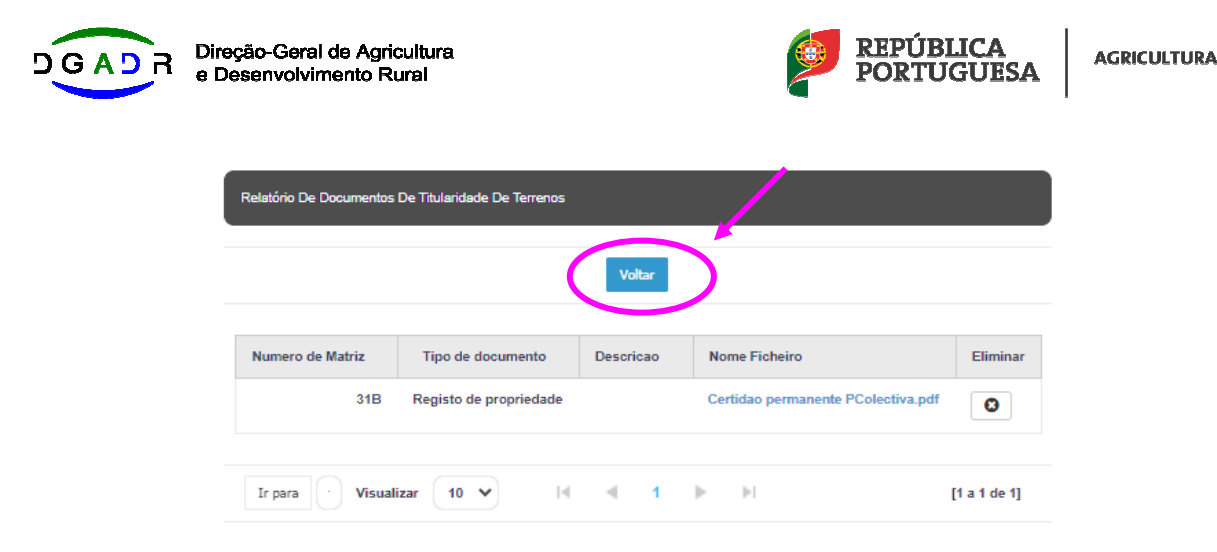

Fazer **voltar** até todos os comprovativos referentes aos terrenos registados estarem inseridos. Não esquecer que tem que registar todos os terrenos correspondentes à sua exploração. Após terminar **continuar pedido** conforme imagem abaixo.

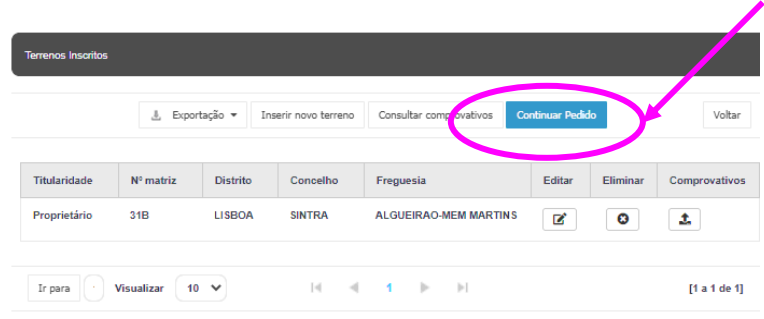

Se todos os elementos necessários à candidatura estão preenchidos e não existem erros, a candidatura pode ser submetida.

A candidatura encontra-se submetida após clicar sobre **submeter** da imagem abaixo.

Caso pretenda consultar os dados que se encontram na sua candidatura antes de a submeter pode fazê-lo a partir deste momento.

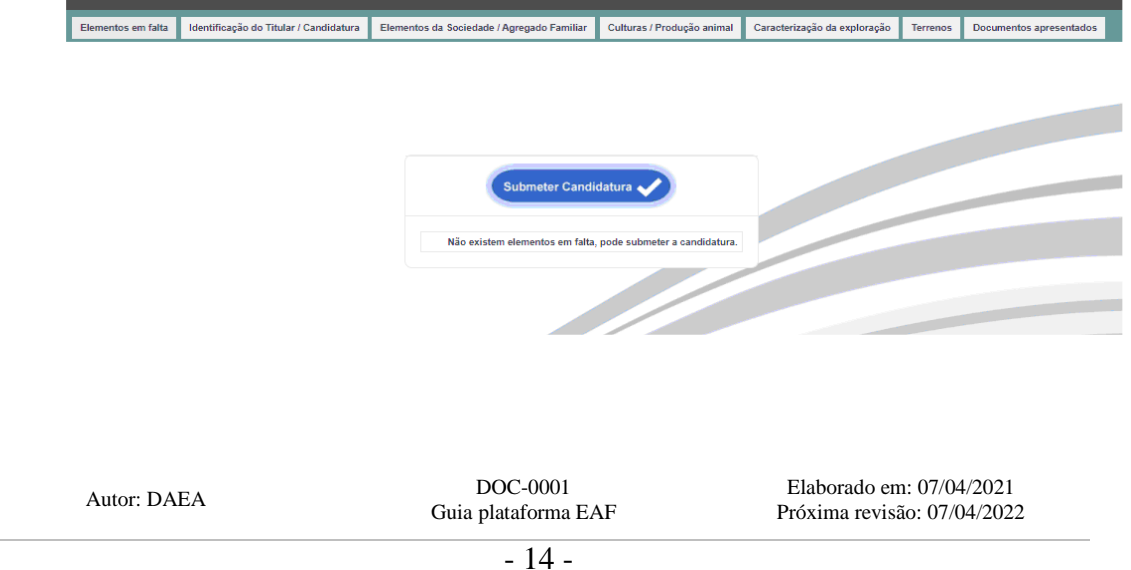

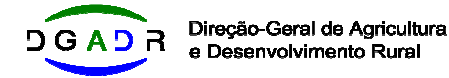

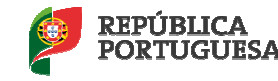

Após submeter a candidatura irá aparecer a seguinte informação:

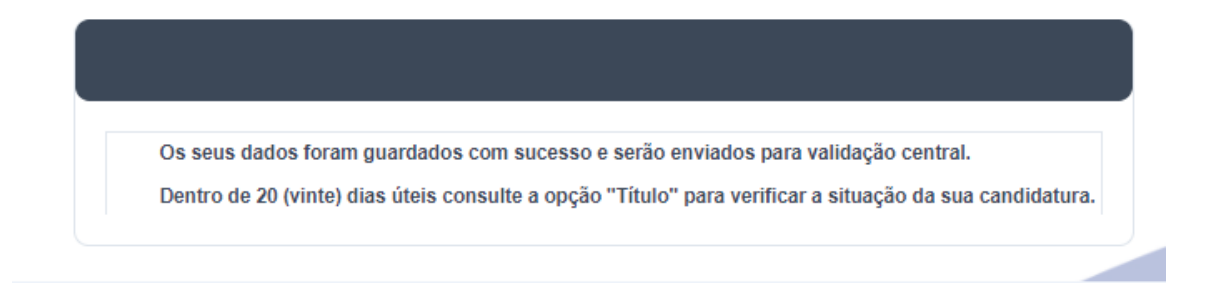

Após submeter a candidatura a mesma vai ser verificada / validada pela DGADR.

- Caso cumpra os requisitos o título é deferido;
- Caso seja necessário algum esclarecimento será realizado um pedido de audiência prévia para a validação da candidatura. Este pedido será feito pelo email que indicou na candidatura. Após resposta ao pedido de esclarecimento / audiência prévia a candidatura pode ser deferida ou indeferida. Caso não exista reposta a este email a candidatura será indeferida após o prazo estipulado.

A situação da candidatura pode ser consultada na sua área reservada.